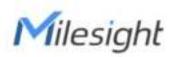

# Indoor Ambiance Monitoring Sensor

Featuring LoRaWAN®

**AM300 Series** 

**User Guide** 

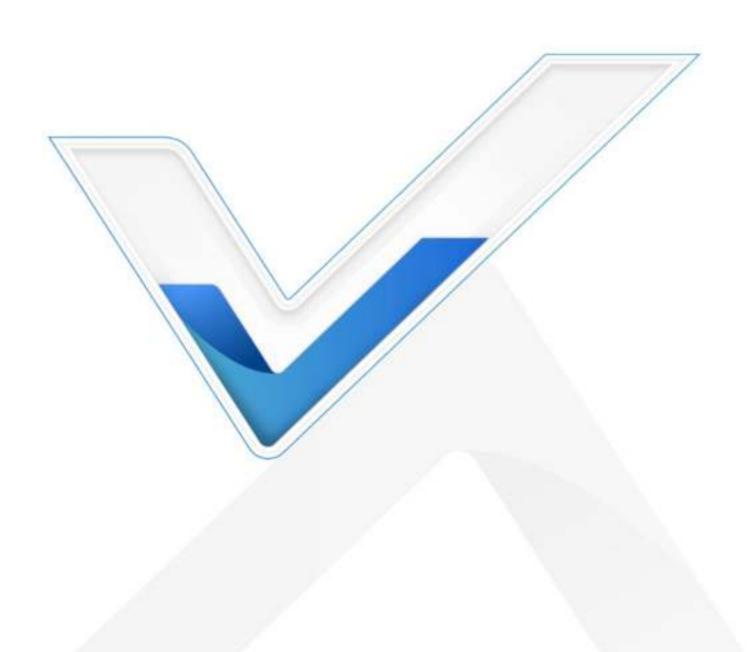

## **Applicability**

This guide is applicable to AM300 series sensors shown as follows, except where otherwise indicated.

| Model | Description                                                                         |
|-------|-------------------------------------------------------------------------------------|
| AM307 | Indoor Ambiance Sensor (Temp, Hum, Light, Motion, CO <sub>2</sub> , TVOC, Pressure) |
| AM319 | Indoor Ambiance Sensor (Temp, Hum, Light, Motion, CO <sub>2</sub> , TVOC, Pressure, |
|       | PM2.5, PM10, HCH0/0 <sub>3</sub> )                                                  |

## **Safety Precautions**

Milesight will not shoulder responsibility for any loss or damage resulting from not following the instructions of this operating guide.

- The device must not be disassembled or remodeled in any way.
- In order to protect the security of the device, please change device password when first configuration. The default password is 123456.
- Do not place the device outdoors where the temperature is below/above operating range. Do not place the device close to objects with naked flames, heat source (oven or sunlight), cold source, liquid and extreme temperature changes.
- The device is not intended to be used as a reference sensor, and Milesight will not should responsibility for any damage which may result from inaccurate readings.
- The battery should be removed from the device if it is not to be used for an extended period.
  Otherwise, the battery might leak and damage the device. Never leave a discharged battery in the battery compartment.
- The device must never be subjected to shocks or impacts.
- ❖ Do not clean the device with detergents or solvents such as benzene or alcohol. To clean the device, wipe with a soft moistened cloth. Use another soft, dry cloth to wipe dry.

#### **Declaration of Conformity**

AM300 series is in conformity with the essential requirements and other relevant provisions of the CE, FCC, and RoHS.

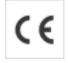

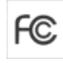

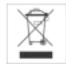

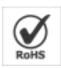

#### Copyright © 2011-2022 Milesight. All rights reserved.

All information in this guide is protected by copyright law. Whereby, no organization or individual shall copy or reproduce the whole or part of this user guide by any means without written authorization from Xiamen Milesight IoT Co., Ltd.

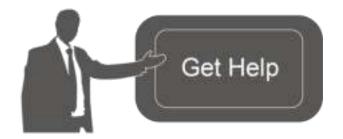

For assistance, please contact

Milesight technical support:

Email: iot.support@milesight.com

Tel: 86-592-5085280

Fax: 86-592-5023065

Address: Building C09, Software Park III,

Xiamen 361024, China

## **Revision History**

| Date        | Doc Version | Description     |
|-------------|-------------|-----------------|
| Oct.9, 2021 | V 1.0       | Initial version |

# **Contents**

| 1. Product Introduction              | 5  |
|--------------------------------------|----|
| 1.1 Overview                         | 5  |
| 1.2 Features                         | 5  |
| 2. Hardware Introduction             | 5  |
| 2.1 Packing List                     | 5  |
| 2.2 Hardware Overview                | 6  |
| 2.3 E-ink Screen                     | 6  |
| 2.3.1 Screen Description             | 6  |
| 2.3.2 Screen Mode Switch             | 8  |
| 2.4 Button and Traffic Light         | 8  |
| 2.5 Dimensions                       | 8  |
| 3. Power Supply                      | 9  |
| 4. Operation Guide                   | 9  |
| 4.1 Log in the ToolBox               | 9  |
| 4.1.1 NFC Configuration              | 9  |
| 4.1.2 USB Configuration              | 10 |
| 4.2 LoRaWAN Settings                 | 11 |
| 4.3 Time Synchronization             | 14 |
| 4.4 Basic Settings                   | 15 |
| 4.5 Advanced Settings                | 16 |
| 4.5.1 Data Collection Settings       | 16 |
| 4.5.2 Calibration Settings           | 17 |
| 4.5.3 Threshold Settings             | 18 |
| 4.5.4 Data Storage                   | 19 |
| 4.6 Maintenance                      | 20 |
| 4.6.1 Upgrade                        | 20 |
| 4.6.2 Backup                         | 21 |
| 4.6.3 Reset to Factory Default       | 22 |
| 5. Installation                      | 23 |
| 6. Device Payload                    | 25 |
| 6.1 Basic Information                | 25 |
| 6.2 Sensor Data                      | 25 |
| 6.3 Downlink Commands                | 27 |
| Appendix                             | 28 |
| Carbon Dioxide Levels and Guidelines | 28 |
| TVOC Levels and Cuidalines           | 20 |

## 1. Product Introduction

#### 1.1 Overview

AM300 series is a compact indoor ambience monitoring sensor including motion, humidity, temperature, light, TVOC, CO<sub>2</sub>, HCHO/O<sub>3</sub> level, barometric pressure and PM2.5 & PM10 for wireless LoRa network. It is equipped with NFC (Near Field Communication) and can easily be configured via a smartphone or a PC software.

Sensor data are transmitted in real-time using standard LoRaWAN® protocol. LoRaWAN® enables encrypted radio transmissions over long distance while consuming very little power. The user can obtain sensor data and view the trend of data change through Milesight IoT Cloud or through the user's own Network Server.

### 1.2 Features

- Robust LoRa connectivity for indoor or HVAC environments
- Integrated multiple sensors like temperature, humidity, light, air quality, etc.
- Easy configuration via NFC
- Multiple display mode and clear emoticon on the e-ink screen
- Equipped with traffic light and buzzer to indicate threshold
- Standard LoRaWAN® supported
- Milesight IoT Cloud compliant
- Battery or DC power supply

## 2. Hardware Introduction

## 2.1 Packing List

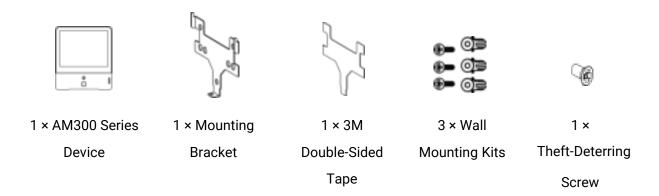

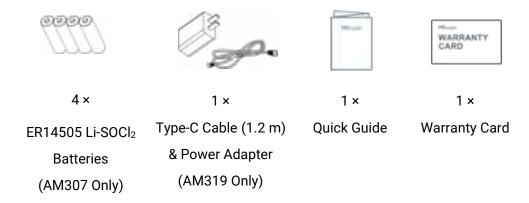

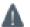

If any of the above items is missing or damaged, please contact your sales Representative.

## 2.2 Hardware Overview

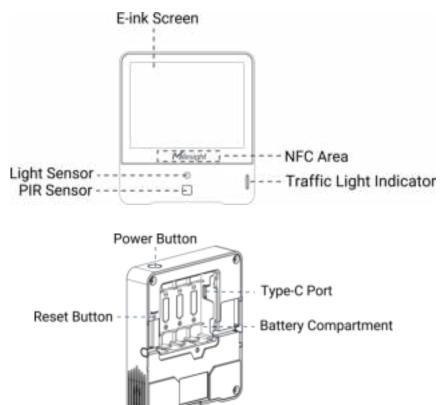

## 2.3 E-ink Screen

## 2.3.1 Screen Description

| Icon | Description                        |
|------|------------------------------------|
|      | Battery level (AM307 Only)         |
| 0%)  | Battery is exhausted (AM307 Only). |

| 01/01/2021 01:02      | Sync time with software or mobile App.                                                                                                    |
|-----------------------|----------------------------------------------------------------------------------------------------|
| Ф                     | The device joins the network.                                                                                                    |
| 28                    | The device fails to join the network.                                                                                                    |
|                       | Temperature                                                                                                    |
| ۵                     | Humidity                                                                                                    |
| : <b>○</b> :<br>••000 | Level 0: 0-5 lux Level 1: 6-50 lux Level 2: 51-100 lux Level 3: 101-500 lux Level 4: 501-2000 lux Level 5: > 2000 lux                       |
| TUOC<br>••000         | Level 0: 0-50 Level 1: 51-100 Level 2: 101-150 Level 3: 151-200 Level 4: 201-250 Level 5: 251-500                                           |
| SED and               | Show CO <sub>2</sub> levels history tendency from 400 to 1600 ppm                                                                           |
| 0                     | CO <sub>2</sub> /TVOC/PM2.5/PM10/HCHO/O <sub>3</sub> exceeds the Polluted threshold                                                         |
| •                     | CO <sub>2</sub> /TVOC/PM2.5/PM10/HCHO/O <sub>3</sub> exceeds the Bad threshold                                                              |
| (3)                   | Excellent Environment                                                                                                    |
| (3)                   | When one of the concentrations of air pollutants of CO <sub>2</sub> , TVOC, PM2.5, PM10, HCHO/O <sub>3</sub> exceeds the Polluted threshold |
| $\odot$               | When one of the concentrations of air pollutants of $CO_2$ , TVOC, PM2.5, PM10, HCHO/ $O_3$ exceeds the Bad threshold                       |

### Note:

- AM300 series will update screen data every 1 minute and do a full-screen refresh every 30 minutes (AM319) or 60 minutes (AM307) in order to remove ghosting.
- When AM300 series detects the temperature beyond the range from 0°C to 40°C, the screen will close automatically.
- Please refer <u>section 4.5.3</u> for Excellent/Polluted/Bad threshold settings.

#### 2.3.2 Screen Mode Switch

Here are 3 methods to switch between the three modes:

- Power button: Quick press the power button to switch the mode.
- Mobile App: Go to Milesight ToolBox App menu "Device > Setting > General Settings" to select screen display mode.
- Software: Go to Toolbox menu "Device Settings > Basic > Basic Settings" to select screen display mode.

## 2.4 Button and Traffic Light

| Function                      | Action                                                | Light Status             |  |
|-------------------------------|-------------------------------------------------------|--------------------------|--|
| Power ON/OFF                  | Press and hold the power button for more              | Power On: Off → On       |  |
| Power UN/UFF                  | than 3 seconds.                                       | Power Off: On → Off      |  |
| Switch Screen<br>Display Mode | Quick press the power button once.                    | Blinks once              |  |
| Reset to Factory              | Press and hold the reset button for more              | Quickly Blinks           |  |
| Default                       | than 10 seconds.                                      |                          |  |
|                               | Indicate the 3 levels of air quality according        | Excellent: Blinks/Always |  |
|                               | to threshold setting. When one of the                 | On (Configurable)        |  |
| Air Quality Level             | concentrations of air pollutants of CO <sub>2</sub> , | Polluted: Blinks/Always  |  |
| Indication                    | TVOC, PM2.5, PM10 or HCHO/O <sub>3</sub> exceeds      | On (Configurable)        |  |
|                               | the threshold, the light color will change to         | Bad: Blinks/Always On    |  |
|                               | orange or red                                         | (Configurable)           |  |

#### Note:

- If the traffic light is disabled, it will not show air quality level indication.
- AM319 supports Traffic Light as Blinking or Always On to indicate Polluted or Bad indoor ambience, while AM307 only supports Blinking mode.

# 2.5 Dimensions(mm)

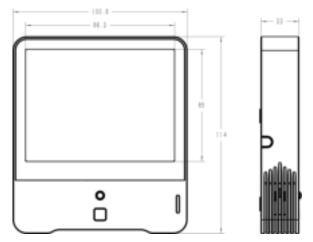

## 3. Power Supply

- 1. Release the screw at the back of device and remove the rear cover.
- 2. Install the batteries or type-C cable to the device. If the deviceis powered via type-C port, then left or right side should make an opening to pass through the type-C cable.

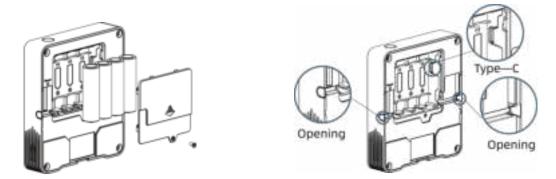

3. Fix the rear cover back to device with the fixing screw.

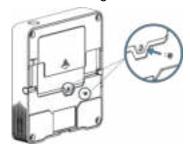

#### Note:

- AM307 can be powered via USB type-C port or by ER14505 Li-SOCl<sub>2</sub> batteries. When batteries and external power are both used, external power will be the preferred power supply option.
- AM319 supports powered via USB type-C port only.
- Type-C port can't be used to charge battery.

## 4. Operation Guide

## 4.1 Log in the ToolBox

AM300 series can be monitored and configured via ToolBox App or ToolBox software. Please select one of them to complete configuration.

## 4.1.1 NFC Configuration

- 1. Download and install "Milesight ToolBox" App from Google Play or Apple App Store.
- 2. Enable NFC on the smartphone and launch Milesight ToolBox.
- 3. Attach the smartphone with NFC area to the device to read device information. Basic

information and settings of the device will be shown on ToolBox App if it's recognized successfully. You can read and configure the device by tapping the Read/Write device on the App. In order to protect the security of the device, please change password when first configuration. The default password is **123456**.

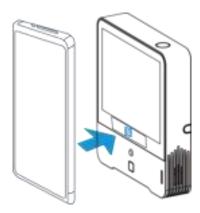

#### Note:

- 1) Ensure the location of smartphone NFC area and it's recommended to take off phone case.
- 2) If the smartphone fails to read/write configurations via NFC, keep the phone away and back to try again.
- 3) AM300 series can also be configured by dedicated NFC reader, which can be purchased from Milesight IoT.

## 4.1.2 USB Configuration

- 1. Download ToolBox software from www.milesight-iot.com.
- 2. Connect the device to a computer via Type-C port.

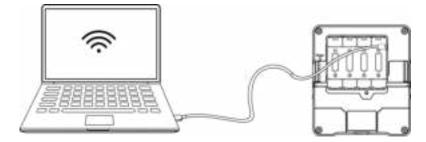

3. Open the ToolBox and select type as "General", then click password to log in ToolBox. (Default password: 123456)

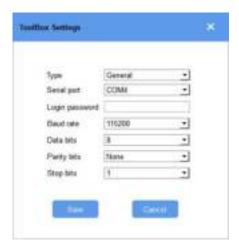

4. After logging in the ToolBox, you can click "Power On" or "Power Off" to turn on/off device and change other settings.

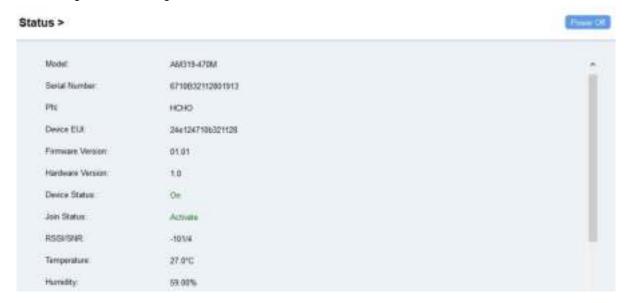

# 4.2 LoRaWAN Settings

LoRaWAN settings is used for configuring the transmission parameters in LoRaWAN® network.

Step 1: Go to "LoRaWAN Settings -> Basic" of ToolBox software or "Device -> Settings -> LoRaWAN Settings" of ToolBox App to configure join type, App EUI, App Key and other information. You can also keep all settings by default.

| Device EUI                      | 24E124127A270222 |  |
|---------------------------------|------------------|--|
| App EUI                         | 24E124C0002A0001 |  |
| Application Port                | 85               |  |
| Join Type                       | OTAA .           |  |
| LoRaWAN Version                 | V1.1.0           |  |
| Application Key                 | ******           |  |
| Spread Factor                   | SF10-DR2         |  |
| Comfirmed Mode                  |                  |  |
| Rejoin Mode                     | )Ø               |  |
| Set the number of packets sent. | 32 packets       |  |
| ADR Mode                        | )⊌               |  |

| Parameters       | Description                                                                            |  |  |
|------------------|----------------------------------------------------------------------------------------|--|--|
| Device EUI       | Unique ID of the device which can also be found on the label.                          |  |  |
| App EUI          | Default App EUI is 24E124C0002A0001.                                                   |  |  |
| Application Port | The port is used for sending and receiving data, default port is 85.                   |  |  |
| Join Type        | OTAA and ABP mode are available.                                                       |  |  |
| LoRaWAN Version  | V1.0.2, V1.0.3, V1.1 are available.                                                    |  |  |
| Application Key  | Appkey for OTAA mode, default is 5572404C696E6B4C6F52613230313823.                     |  |  |
| Device Address   | DevAddr for ABP mode, default is the 5 <sup>th</sup> to 12 <sup>th</sup> digits of SN. |  |  |
| Network Session  | No. de la la contra ADD de la defenda la FETTO 40 40 COCECTA OCCUPATO (10000010000     |  |  |
| Key              | Nwkskey for ABP mode, default is 5572404C696E6B4C6F52613230313823.                     |  |  |
| Application      | A                                                                                      |  |  |
| Session Key      | Appskey for ABP mode, default is 5572404C696E6B4C6F52613230313823.                     |  |  |
| Spread Factor    | If ADR is disabled, the device will send data via this spread factor.                  |  |  |
| Confirmed Mode   | If the device does not receive ACK packet from network server, it will resend          |  |  |
| Commed Mode      | data 3 times at most.                                                                  |  |  |
|                  | Reporting interval ≤ 30 mins: the device will send specific amount of                  |  |  |
|                  | LoRaMAC packets to check connection status every 30 mins; If there is no               |  |  |
| Poioin Modo      | reply after specific amount of packets sent, the device will re-join.                  |  |  |
| Rejoin Mode      | Reporting interval > 30 mins: the device will send specific amount of                  |  |  |
|                  | LoRaMAC packets to check connection status every reporting interval; If there          |  |  |
|                  | is no reply after specific amount of packets sent, the device will re-join.            |  |  |

| ADR Mode | Allow network server to adjust datarate of the device. |
|----------|--------------------------------------------------------|
| Tx Power | Transmit power of the device.                          |

#### Note:

- 1) Please contact sales for device EUI list if there are many units.
- 2) Please contact sales if you need random App keys before purchase.
- 3) Select OTAA mode if you use Milesight IoT cloud to manage devices.
- 4) Only OTAA mode supports rejoin mode.

Step 2: Go to "LoRaWAN -> Channel" of ToolBox software or "Settings -> LoRaWAN Settings" of ToolBox App to select supported frequency and select channels to send uplinks. Make sure the channels match the LoRaWAN® gateway.

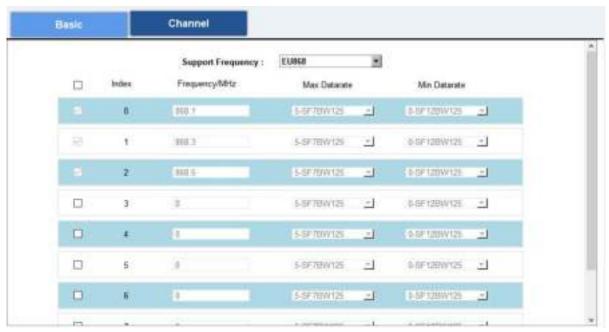

If frequency is one of CN470/AU915/US915, you can enter the index of the channel that you want to enable in the input box, making them separated by commas.

#### Examples:

- 1, 40: Enabling Channel 1 and Channel 40
- 1-40: Enabling Channel 1 to Channel 40
- 1-40, 60: Enabling Channel 1 to Channel 40 and Channel 60

All: Enabling all channels

Null: Indicates that all channels are disabled

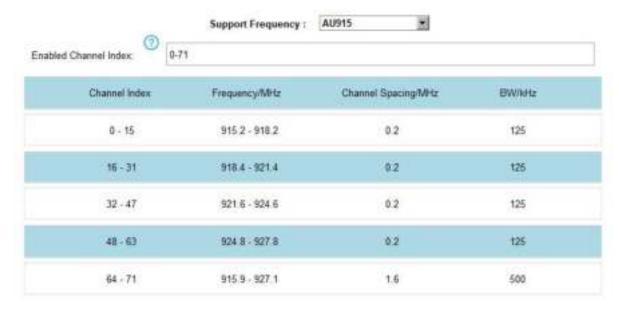

#### Note:

For -868M model, the default frequency is EU868;

For -915M model, the default frequency is AU915.

## 4.3 Time Synchronization

**Mobile App Configuration:** 

Go to "Device -> Status" to click "Sync" to sync the time on the screen.

**Software Configuration:** 

Go to "Status" page to sync the time on the screen.

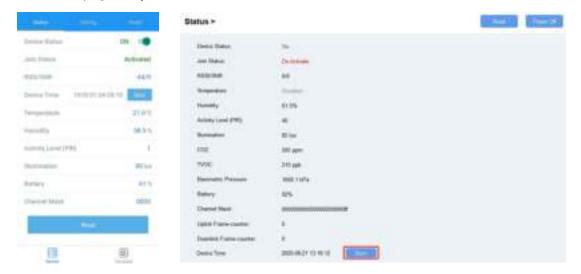

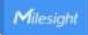

## 4.4 Basic Settings

Go to "Device Settings -> Basic" of ToolBox software or "Device -> Settings -> General Settings" of ToolBox App to change the reporting interval, screen mode, etc.

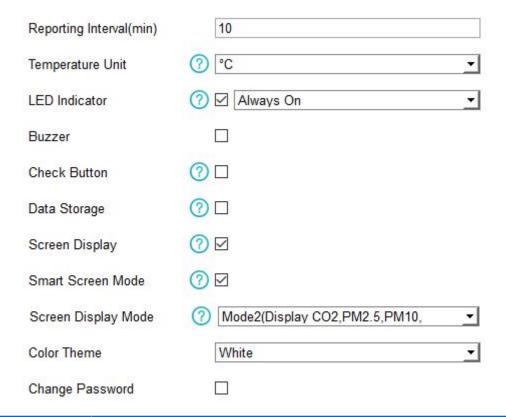

| Parameters         | Description                                                                       |
|--------------------|-----------------------------------------------------------------------------------|
| Poporting Intorval | Reporting interval of transmitting current sensor values to network               |
| Reporting Interval | server. Default: 10 mins, Range: 1-1080 mins                                      |
|                    | Change the temperature unit displayed on the ToolBox and screen.                  |
| Taman anatoma Umit | Note:                                                                             |
| Temperature Unit   | 1) The temperature unit in the reporting package is fixed as °C.                  |
|                    | 2) Please modify the threshold settings if the unit is changed.                   |
|                    | Enable or disable the traffic light indicator to indicate air quality level.      |
| LED Indicator      | AM307: Blink                                                                      |
|                    | AM319: Always On, Blink                                                           |
|                    | Enable or disable the buzzer. If enabled, the buzzer will response when           |
|                    | one of concentrations of air pollutants exceeds the <b>Bad</b> threshold. It will |
| Buzzer             | automatically stop when the concentration values are lower than the Bad           |
|                    | threshold.                                                                        |
| Check Button       | When enabled, users can press the power button to stop the buzzer beep.           |

| Data Storage           | Disable or enable data stroage locally. (see section 4.5.4 to export data )                     |  |  |
|------------------------|-------------------------------------------------------------------------------------------------|--|--|
| Screen Display         | Disable or enable screen display.                                                               |  |  |
| Screen Smart Mode      | When PIR value is 0 (Vacant) and last for 20 mins, the screen will stop updating to save power. |  |  |
|                        | Select the screen display contents.  AM307                                                      |  |  |
|                        | Mode 1: Time&Date, CO <sub>2</sub> , Temperature, Humidity                                      |  |  |
|                        | Mode 2: CO <sub>2</sub> , Temperature, Humidity, TVOC, light                                    |  |  |
| Caroon Dianlay         | Mode 3: Time&Date, CO <sub>2</sub> , Temperature, Humidity, TVOC, light                         |  |  |
| Screen Display<br>Mode | AM319                                                                                           |  |  |
| Mode                   | Mode 1: Time&Date, CO <sub>2</sub> , PM2.5&PM10, Temperature, Humidity                          |  |  |
|                        | Mode 2: CO <sub>2</sub> , PM2.5&PM10, HCHO/O <sub>3</sub> , Temperature, Humidity, TVOC,        |  |  |
|                        | light                                                                                           |  |  |
|                        | Mode 3: Time&Date, CO <sub>2</sub> , PM2.5&PM10, HCHO/O <sub>3</sub> , Temperature,             |  |  |
|                        | Humidity, TVOC, light                                                                           |  |  |
| Color Theme            | Select screen display background color as White or Black.                                       |  |  |
| Change Password        | Change the password for ToolBox App or software to read/write this device.                      |  |  |

# 4.5 Advanced Settings

## 4.5.1 Data Collection Settings

Go to "Device Settings->Basic" of ToolBox software or "Device -> Settings -> Data Collection Settings" of ToolBox App to select the data you need to monitor. Among them, temperature, humidity and CO<sub>2</sub> are not allowed to disable. If any item is disabled, it will disappear from the screen.

| Temperature          | <b>/</b>     |
|----------------------|--------------|
| Humidity             | $\checkmark$ |
| CO2                  | $\checkmark$ |
| Activity Level (PIR) |              |
| Illumination         |              |
| TVOC                 |              |
| Barometric Pressure  |              |
| PM2.5                |              |
| PM10                 | $\square$    |
| нсно                 | $\checkmark$ |

## 4.5.2 Calibration Settings

ToolBox supports numerical calibration for all items. Go to "Device Settings -> Basic" of ToolBox software or "Device -> Settings -> Calibration Settings" of ToolBox App to type the calibration value and save, the device will add the calibration value to raw value.

| Temperature Calibration         | $\square$ |    |
|---------------------------------|-----------|----|
| Current Value                   | 24.6 °C   |    |
| Calibration Value               | 0         | °C |
| Final Value                     | 24.6 °C   |    |
| Humidity Calibration            |           |    |
| CO2 Calibration                 |           |    |
| Barometric Pressure Calibration | י 🗆       |    |
| PM2.5 Calibration               |           |    |
| PM10 Calibration                |           |    |
| HCHO Calibration                |           |    |

Besides numerical calibration, ToolBox provides more calibration methods for CO2:

Manual Calibration: Put the device in an open outdoor environment for more than 10 minutes and click this button to calibrate the CO2 value.

Factory Calibration Restored: Clean the manual calibration and turn back to factory calibration. Auto Background Calibration: When enabled, keep the device work in a well-ventilated

environment for 7 days, then disable the calibration.

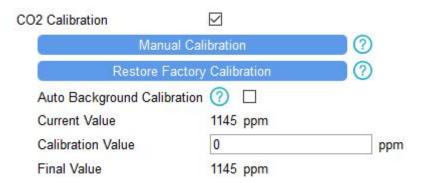

## 4.5.3 Threshold Settings

www.milesight-iot.com

Go to "Device Settings -> Basic" of ToolBox software or "Device -> Settings -> Threshold Settings" of ToolBox App to enable the threshold settings and input the threshold.

For temperature, it will upload the current data once instantly when temperature is over or below the threshold. Note that when you change the temperature unit, please re-configure the threshold.

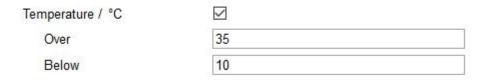

For CO<sub>2</sub>, TVOC, PM2.5, PM10 and HCHO/O<sub>3</sub>, it supports defining Excellent, Polluted and Bad threshold for traffic light, buzzer and screen alarms. Besides, when one of concentrations of air pollutants exceeds the Bad threshold, AM300 series will upload the current data once instantly.

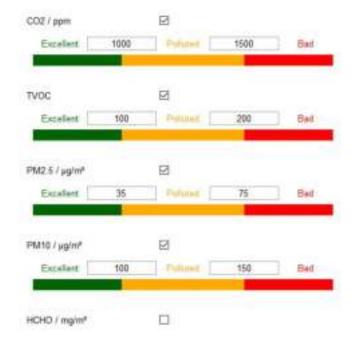

## 4.5.4 Data Storage

AM300 series supports storing more than 18000 data records locally and exports data via ToolBox App or ToolBox software. The device will record the data according to reporting interval.

- 1. Go to "Device Settings -> Basic" of ToolBox software or "Device -> Settings -> General Settings" of ToolBox App to enable data storage feature.
- 2. Go to "Maintenance -> Basic" of ToolBox software or "Device -> Maintenance" of ToolBox App, click Export, then select the data time range and click Save to export data.

Note: ToolBox App can only export last 7 days' data. If you need to export more data, please use ToolBox software.

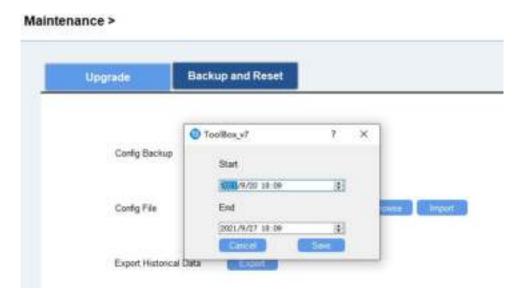

### 4.6 Maintenance

## 4.6.1 Upgrade

#### **ToolBox Software:**

- 1. Download firmware from www.milesight-iot.com to your PC.
- 2. Go to "Maintenance -> Upgrade" of ToolBox software, click "Browse" to import firmware and upgrade the device. You can also click "Up to Date" to search for the latest firmware of the device and upgrade.

#### Maintenance >

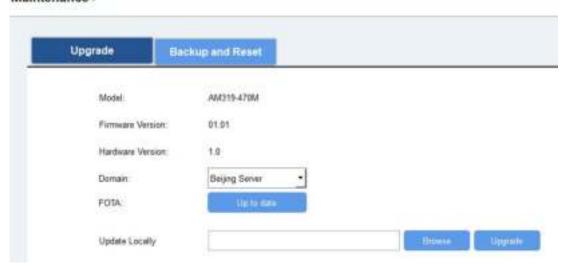

### **ToolBox App:**

- 1. Download firmware from www.milesight-iot.com to your smartphone.
- 2. Open ToolBox App and click "Browse" to import firmware and upgrade the device.

#### Note:

- 1) Operation on ToolBox is not supported during the upgrade.
- 2) Only Android version ToolBox supports the upgrade feature.

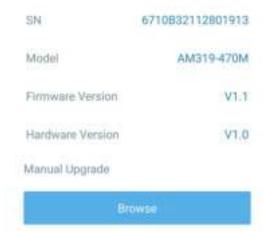

## 4.6.2 Backup

AM300 series supports configuration backup for easy and quick device configuration in bulk. Backup is allowed only for devices with the same model and LoRaWAN® frequency band.

#### **ToolBox Software:**

- 1. Go to "Maintenance -> Backup and Reset" of ToolBox software, click "Export" to backup the device configuration.
- 2. Click "Browse" to import the backup file, then click "Import" to load the configuration.

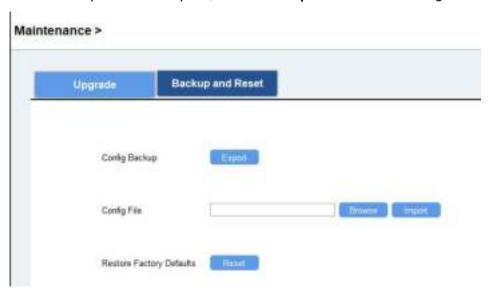

### ToolBox App:

- 1. Go to "Template" page on the App and save current settings as a template. You can also edit the template file.
- 2. Select one template file that saved in the smartphone and click "Write", then attach it to another device to write configuration.

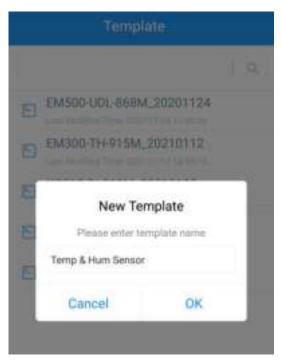

Note: Slide the template item to the left to edit or delete it. Click the template to edit the configurations.

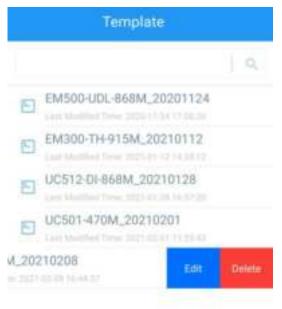

## 4.6.3 Reset to Factory Default

Please select one of following methods to reset device:

Via Hardware: Hold on reset button more than 10s.

Via ToolBox Software: Go to "Maintenance -> Backup and Reset" to click "Reset".

Via ToolBox App: Go to "Device -> Reset" to click "Reset", then attach smart phone with NFC area to device to complete reset.

## 5. Installation

## Fixed by 3M Tape:

1. Paste 3M tape to the back of the mounting bracket, then tear the other side and place it on a flat surface.

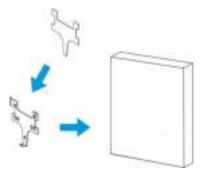

2. Put the device on the mounting bracket, then fix the bottom of the device to the bracket with the theft-deterring screw.

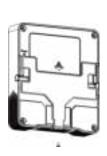

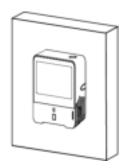

## **Wall Mounting:**

1. Fix the wall plugs into the wall, then fix the mounting bracket to the wall plugs with screws.

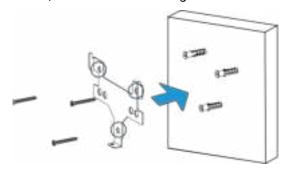

2. Put the device on the mounting bracket, then fix the bottom of the device to the bracket with a fixing screw.

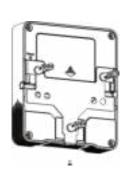

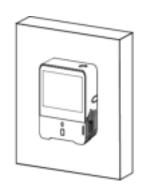

## 86Box Mounting:

- 1. Fix the mounting bracket to the 86box with screws. There are two kinds of screw modes to fix.
- 2. Put the device on the mounting bracket, then fix the bottom of the device to the bracket with a fixing screw.

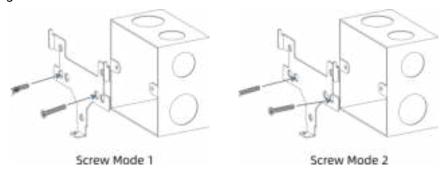

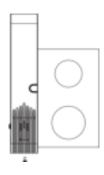

#### Note:

In order to ensure the best detection and LoRaWAN® communication effect, it is recommended to install AM300 series as follows:

- > There should not be any isolates or barriers in PIR and light detection range.
- > Do not mount the device where the temperature is below/above operating range and temperature varies greatly.
- > Stay far away from any heat source or cold source like oven, refrigerator.
- Do not mount the device close to where airflow varies greatly like windows, vent, fan and air conditioner.
- > Do not mount the device upside down.
- > Do not place the device right to the window or door. If you have to, you'd better pull the curtain
- ➤ It is recommended to install at least 1.5m high from floor.

# 6. Device Payload

All data are based on following format(HEX):

| Channel1 | Type1 | Data1   | Channel2 | Type2 | Data2   | Channel 3 |  |
|----------|-------|---------|----------|-------|---------|-----------|--|
| 1 Byte   | 71    | N Bytes |          | 71    | M Bytes | 1 Byte    |  |

For decoder examples please find files on <a href="https://github.com/Milesight-IoT/SensorDecoders">https://github.com/Milesight-IoT/SensorDecoders</a>.

## 6.1 Basic Information

AM300 series sensors report basic information of sensor whenever joining the network.

| Channel | Туре                  | Description                           |
|---------|-----------------------|---------------------------------------|
|         | 01(Protocol Version)  | 01=>V1                                |
|         | 09 (Hardware Version) | 01 40 => V1.4                         |
|         | 0a (Software Version) | 01 14 => V1.14                        |
| ff      | 0b (Power On)         | Device is on                          |
|         | Of (Device Type)      | 00: Class A, 01: Class B, 02: Class C |
|         | 16 (Device SN)        | 16 digits                             |
|         | 2e (LED Mode)         | 00: Off, 01: Always On, 02: Blink     |
|         | 3e (Buzzer)           | 00: Off, 01: On                       |

## Example:

|         | ff166710b32620711912 ff090100 ff0a0101 ff0f02 |                      |         |                          |                 |  |
|---------|-----------------------------------------------|----------------------|---------|--------------------------|-----------------|--|
| Channel | Туре                                          | Value                | Channel | Туре                     | Value           |  |
| ff      | 16 (Device<br>SN)                             | 6710b32620711<br>912 | ff      | 09<br>(Hardware version) | 0100<br>(V1.0)  |  |
| Channel | Туре                                          | Value                | Channel | Туре                     | Value           |  |
| ff      | 0a<br>(Software<br>version)                   | 0101<br>(V1.1)       | ff      | Of<br>(Device Type)      | 02<br>(Class C) |  |

## 6.2 Sensor Data

AM300 series sensors report sensor data according to reporting interval (10mins by default).

| Item          | Channel | Туре | Description                         |
|---------------|---------|------|-------------------------------------|
| Battery Level | 01      | 75   | UINT8, Unit: %, AM307 Only          |
| Temperature   | 03      | 67   | INT16, Unit: °C, Resolution: 0.1 °C |
| Humidity      | 04      | 68   | UINT8, Unit: %, Resolution: 0.5 %   |

|                 |                     |                          | 01. DID is trianguard                                       |
|-----------------|---------------------|--------------------------|-------------------------------------------------------------|
| PIR Status      | 05                  | 00                       | 01: PIR is triggered                                        |
|                 |                     | 00: PIR is not triggered |                                                             |
|                 |                     |                          | 00: 0-5 lux                                                 |
|                 |                     |                          | 01: 6-50 lux                                                |
| Light Level     | 06                  | cb                       | 02: 51-100 lux                                              |
|                 |                     |                          | 03: 101-500 lux                                             |
|                 |                     |                          | 04: 501-2000 lux                                            |
|                 |                     |                          | 05: > 2000 lux                                              |
| CO <sub>2</sub> | 07                  | 7d                       | UINT16, Unit: ppm                                           |
| TVOC            | 08                  | 7d                       | UINT16                                                      |
| Barometric      |                     |                          |                                                             |
| Pressure        | 09                  | 73                       | UINT16, Unit: hPa, Resolution: 0.1 hPa                      |
| Piessule        |                     |                          |                                                             |
| НСНО            | 0a                  | 7d                       | UINT16, Unit: mg/m³, Resolution: 0.01 mg/m³                 |
| PM 2.5          | 0b                  | 7d                       | UINT16, Unit: μg/m³                                         |
| PM 10           | 0с                  | 7d                       | UINT16, Unit: μg/m³                                         |
| O <sub>3</sub>  | 0d                  | 7d                       | UINT16, Unit: ppm                                           |
| U <sub>3</sub>  | - Ou                | 74                       |                                                             |
|                 |                     |                          | 00: buzzer is not beeping                                   |
|                 |                     |                          | 01: buzzer is beeping                                       |
| Buzzer Status   | Buzzer Status 0e 01 |                          | Note: this only upload when one of the                      |
| Duzzer olalas   |                     |                          | concentrations of air pollutants of CO <sub>2</sub> , TVOC, |
|                 |                     |                          | PM2.5, PM10, HCHO/O₃ exceeds the Bad                        |
|                 |                     |                          | threshold                                                   |

## Example:

## 1. Periodic Package

| 0367ea00 | 0367ea00 04688a 050001 06cb01 077dcd04 087d2000 09735127 0a7d0700 0b7d3b00 0c7d4300 |                                                    |         |                     |                                |  |
|----------|-------------------------------------------------------------------------------------|----------------------------------------------------|---------|---------------------|--------------------------------|--|
| Channel  | Туре                                                                                | Value                                              | Channel | Туре                | Value                          |  |
| 03       | 67<br>(Temperature)                                                                 | ea 00 => 00 ea =<br>234<br>Temp=234*0.1=2<br>3.4°C | 04      | 68<br>(Humidity)    | 8a=>138<br>Hum=138*0.<br>5=69% |  |
| Channel  | Туре                                                                                | Value                                              | Channel | Туре                | Value                          |  |
| 05       | 00                                                                                  | 01: PIR is<br>triggered                            | 06      | cb (Light<br>Level) | 01= level 1<br>(6-50 lux)      |  |
| Channel  | Туре                                                                                | Value                                              | Channel | Туре                | Value                          |  |

| 07      | 7d                          | cd 04 => 04 cd<br>=1229 ppm (CO <sub>2</sub> )             | 08      | 7d   | 20 00 => 00<br>20 =32<br>(TVOC IAQ<br>index)                  |
|---------|-----------------------------|------------------------------------------------------------|---------|------|---------------------------------------------------------------|
| Channel | Туре                        | Value                                                      | Channel | Туре | Value                                                         |
| 09      | 73 (Barometric<br>Pressure) | 51 27=>27<br>51=10044<br>Pressure=10065*<br>0.1=1006.5 hPa | 0a      | 7d   | 07 00=>00<br>07=7 * 0.01<br>=0.07 mg/m <sup>3</sup><br>(HCHO) |
| Channel | Туре                        | Value                                                      | Channel | Туре | Value                                                         |
| 0b      | 7d                          | 3b 00=>00 3b=59<br>μg/m <sup>3</sup><br>(PM 2.5)           | 0c      | 7d   | 43 00=>00<br>43=67 μg/m <sup>3</sup><br>(PM 10)               |

2.  $CO_2$  value exceeds the Bad threshold.

| 077d0a060e0100 |      |                             |         |      |                           |
|----------------|------|-----------------------------|---------|------|---------------------------|
| Channel        | Туре | Value                       | Channel | Туре | Value                     |
| 07             | 7d   | 0a 06 => 06 0a<br>=1546 ppm | 0e      | 01   | 00=>Buzzer is not beeping |

## 6.3 Downlink Commands

AM300 series sensors support downlink commands to configure the device. The application port is 85 by default.

| Channel | Туре                             | Description      |
|---------|----------------------------------|------------------|
|         | 03(Set Reporting Interval)       | 2 Bytes, unit: s |
| ff      | 2c (Enquire LED and Buzzer Mode) | 00(Reversed)     |
|         | 3d (Stop the Buzzer)             | 00 (Reversed)    |

## Example:

1. Set reporting interval as 20 minutes.

| ff03b004           |                   |                    |  |  |  |
|--------------------|-------------------|--------------------|--|--|--|
| Channel Type Value |                   |                    |  |  |  |
| ff                 | 03 (Set Reporting | b0 04=>04 b0=1200s |  |  |  |
| 11                 | Interval)         | =20 minutes        |  |  |  |

2. Enquire traffic light and buzzer mode.

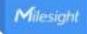

| ff2c00  |                                  |              |  |  |
|---------|----------------------------------|--------------|--|--|
| Channel | Туре                             | Value        |  |  |
| ff      | 2c (Enquire LED and Buzzer mode) | 00(Reversed) |  |  |

Reply:

| ff2e02 ff3e00 |              |          |         |                  |        |  |
|---------------|--------------|----------|---------|------------------|--------|--|
| Channel       | Туре         | Value    | Channel | Туре             | Value  |  |
| ff            | 2e(LED Mode) | 02=Blink | ff      | 3e (Buzzer Mode) | 00=Off |  |

# **Appendix**

# **Carbon Dioxide Levels and Guidelines**

| CO₂ Level    | Description                                                 |  |  |
|--------------|-------------------------------------------------------------|--|--|
| 400ppm       | Normal outdoor air level.                                   |  |  |
| 400-1000ppm  | Typical level indoors with good ventilation.                |  |  |
| 1000-2000ppm | Poor air quality - requires ventilation.                    |  |  |
|              | Headaches, sleepiness and stagnant, stale, stuffy air.      |  |  |
| ≥2000ppm     | Poor concentration, loss of attention, increased heart rate |  |  |
|              | and slight nausea may also be present.                      |  |  |
| 5000nnm      | Workplace exposure limit (as 8-hour TWA) in most            |  |  |
| 5000ppm      | jurisdictions.                                              |  |  |
| >40000ppm    | Exposure may lead to serious oxygen deprivation resulting   |  |  |
| >40000ppiii  | in permanent brain damage, coma, even death.                |  |  |

## **TVOC Levels and Guidelines**

| IAQ Index | Description                                                 |  |  |
|-----------|-------------------------------------------------------------|--|--|
| 0-50      | Excellent air quality.                                      |  |  |
| 51-100    | Good air quality - No irritation or impact.                 |  |  |
| 101-150   | Light polluted. Need to ventilation.                        |  |  |
| 151-200   | Moderately polluted and there is possible more significant  |  |  |
|           | irritation. Need to increase ventilation with clean air.    |  |  |
| 201-250   | Heavily polluted and exposition might lead to effects like  |  |  |
|           | headache depending on types of VOC. Need to optimize        |  |  |
|           | ventilation.                                                |  |  |
| 251-350   | Severely polluted and cause severe health issue possible if |  |  |
|           | harmful VOC presents. Need to maximize ventilation and      |  |  |
|           | reduce attendance.                                          |  |  |
| >350      | Extremely polluted and may cause headaches, additional      |  |  |

| neurotoxic effects. Need to maximize ventilation and avoid |
|------------------------------------------------------------|
| attendance.                                                |

-END-